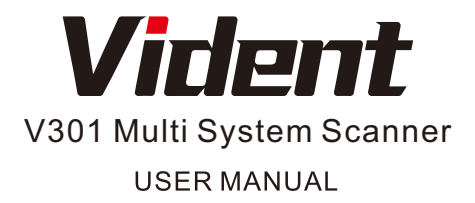

SHENZHEN VIDENT TECHNOLOGY CO.,LTD Copyright 2017 Vident Tech.

#### **General Notice**

For your own safety and the safety of others, and to prevent damage to the equipment and vehicles, read this manual thoroughly before operating your scanner. The safety messages presented below and throughout this user's manual are reminders to the operator to exercise extreme care when using this device. Always refer to and follow safety messages and test procedures provided by vehicle manufacturer. Read, understand and follow all safety messages and instructions in this manual.

# **Safety Precautions and Warnings**

To prevent personal injury or damage to vehicles and/or the scan tool, read this instruction manual first and observe the following safety precautions at a minimum whenever working on a vehicle:

Always perform automotive testing in a safe environment. Wear safety eye protection that meets ANSI standards. Keep clothing, hair, hands, tools, test equipment, etc. away from all moving or hot engine parts.

Operate the vehicle in a well-ventilated work area: Exhaust gases are poisonous.

Put blocks in front of the drive wheels and never leave the vehicle unattended while running tests.

Use extreme caution when working around the ignition coil, distributor cap, ignition wires and spark plugs. These components create hazardous voltages when the engine is running.

Put the transmission in PARK (for automatic transmission) or NEUTRAL (for manual transmission) and make sure the parking brake is engaged.

Keep a fire extinguisher suitable for gasoline/chemical/ electrical fires nearby. Ignition is on or the engine is running.

Keep the scan tool dry, clean, free from oil/water or grease. Use a mild detergent on a clean cloth to clean the outside of the scan tool, when necessary.

# **Warranty and Servic Limited One Year Warranty**

We warrants to its customers that this product will be free from all defects in materials and workmanship for a period of one (1) year from the date of the original purchase, subject to the following terms and conditions:

1) The sole responsibility of our company under the Warranty is limited to either the repair or, at the option of our company, replacement of the scan tool at no charge with Proof of Purchase. The sales receipt may be used for this purpose.

2) This warranty does not apply to damages caused by improper use, accident, flood, lightning, or if the product was altered or repaired Center. 3) We shall not be liable for any incidental or consequential damages arising from the use, misuse, or mounting of the scan tool. Some states do not allow limitations on how long an implied warranty lasts, so the above limitations may not apply to you.

# **1.1 Tool Descriptions**

This section illustrates external features, ports and connectors of the scanner. - A

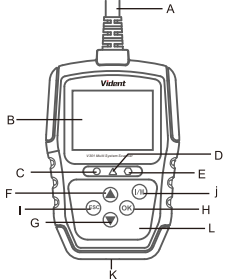

A. OBDII Cable - provides communication for vehicle DLC.

B. LCD Display - shows menus, test results and operation tips.

C. Green LED Display - indicates the engine system is working normally (all monitors on the vehicles are active and performing their diagnostic testing), and no DTCs are found.

D. Yellow LED Display- shows the tool finds a possible problem. Pending DTCs exist or/and some of the vehicle's emission monitors have not run their diagnostic testing.

E. Red LED Display -indicates there are some problems in one or more of thevehicle's systems. In this case, the MIL lamp on the instrument panel is on.

F. UP Key - quick access to the Read Codes function before going to diagnostic menu and moves selection up.

G. DOWN Key - Quick access to the Clear Codes function before going to diagnostic menu and moves selection down.

J. One Click I/M Readiness Key - quick checks state emissions readiness

and drive cycle verification.

**I. ESC Key -** cancels an action and returns to previous screen or level. H. OK Key - confirms an action or movement and moves to next level. K. USB Port - provides a USB connection between the code reader and PC or laptop.

#### **1.3 Technical Specifications**

Display: 2.4"TFT color display Working Temperature: 0 to 60 ℃ (32 to 140°F) Storage Temperature: -20 to 70°C (-4 to 158°F) Power Supply: 8-18V vehicle power Supported Protocols: J1850-PWM, J1850-VPW, ISO9141, KWP2000 (ISO 14230), and CAN (Control Area Network ISO 11898) Dimensions (L\*W\*H): 125\*80\*24mm Weight: 0.35kg

# **1.4 Accessories Included**

User manual USB cable

# **1.5 Application Overview**

When the scanner boots up, the Home screen opens. This screen shows all applications loaded on the unit.

Following applications are preloaded into the scanner:

 ● OBD2/EOBD – leads to OBDII screens for all 9 generic OBD system tests.

 I/M Readiness – leads to screen to view a snapshot of the operations for the emission system.

VAG – leads to choice of Volkswagen,Audi,Skoda,Seat,Lambourghini, Bentley and Bugatti.

- Review leads to screens for access to tested data files.
- Print Data leads to screens for access to printing function.

• Setup – leads to screens for adjusting default settings to meet your own preference when using the scanner.

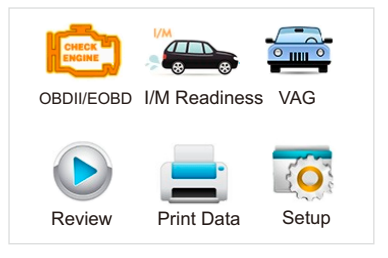

# **2 OBDII/EOBD Diagnostics**

When Diagnostics application is selected from Home screen, the scanner starts to detect the communication protocol automatically. Once the connection has been established, a menu that lists all of the tests available on the identified vehicle displays. Menu options typically include:

- Read Codes
- Erase Codes
- Vehicle Information

# **3 System Setup**

This section illustrates how to program the scanner to meet your specific needs.

When Setup application is selected, a menu with available service options displays. Menu options typically include:

● Language

- Configure monitors
- Unit of measure
- Key Beep Set
- Diag Beep Set
- Tool self-test
- About

#### **4 Tool Information**

Selecting Setup>About option opens a screen that shows information about your code reader, such as serial number and software version.

To view information of your code reader:

1.Use the UP/DOWN key to highlight About from home menu and press the OK key.

2.A screen with detailed information of the code reader displays.

#### **5. Introduction to update client Ieasy**

#### **5.1 Updating the scanner**

To update the scanner, you need following tools:

- Scanner V301
- Update Tool
- PC or laptop with USB Ports and Internet explorer
- USB cable

To be able to use update tool, PC or laptop must meet the following minimum requirements:

- Operation System: All Windows systems, Win 98 to Win 10.
- CPU: Intel PIII or better
- RAM: 64MB or better
- Hard Disk Space: 30MB or better
- Display: 800\*600 pixel, 16 byte true color display or better
- Internet Explorer 4.0 or newer

# Update Procedure

 1) Download the update tool and update files from our website www.videnttech.com and save the applications and files in

computer disk.

 2) Unzip the update tool file. Follow instructions on computer screento install the tool and driver.

3) Double click the desk Top icon to launch the application.

 4) Connect the tool to computer with the USB cable provided. And click the I/M button to enter update model.

 5) When the tool enters the Update Mode, the application would detect the tool automatically.

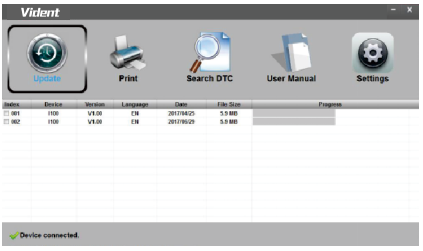

# **NOTE**

After entering update mode successfully, there are two different ways for you to update the device.

 ●The update tool will detect these local files automatically and display them in a list. Ticking one of them will lead to an update process, which eliminates the need to download any file.

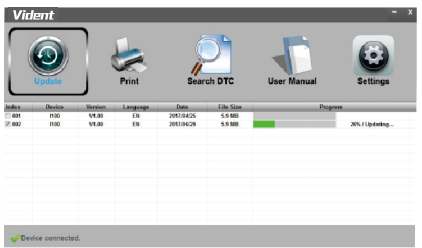

A Update Finished Message displays when the update is completed.

# **5.2 Searching DTC**

Searching DTC option opens a screen that allows you to look up the DTC.

To search DTC:

1.Click the Search DTC Button from the menu.

2.Input the valid code number and the definition of the code will be

highlighted on the screen.

#### **5.3 User Manual**

Here is the pdf format user manual.

#### **5.4 Update Tool Settings**

Settings option opens a screen that allows you to set the language and style of the tool.

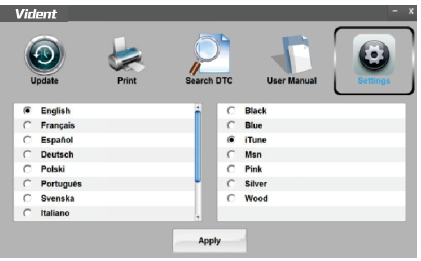